### **Installation and Training**

### **Installing Dragon NaturallySpeaking®**

- 1. If you're running a virus checker, turn it off.
- Put the *Dragon NaturallySpeaking®* 2. CD into your CD-ROM drive. Setup begins automatically. If it doesn't, double-click Setup.exe on your CD.
- 3. Follow the on-screen prompts.
- 4. Choose your Setup Type. "Typical/ Complete" installs all options and speech files and requires the most disk space. "Custom" lets you select what you install. Click Next to continue.
- 5. You can enable the QuickStart option. QuickStart launches *Dragon NaturallySpeaking®* at system startup and adds an icon to the Windows® taskbar.
- 6. Select "Check the Internet for program updates after setup completes." to automatically update *NaturallySpeaking* over the Internet.
- 7. Click Finish to complete the installation. You may be prompted to reboot your computer.

### **Activating Dragon NaturallySpeaking®**

The first time you start *Dragon*  NaturallySpeaking®, you will be prompted to activate your copy of NaturallySpeaking. If you do not activate the software, Dragon NaturallySpeaking® will stop working after starting the product fives times.

You must be connected to the Internet to activate the product.

When prompted, click "Activate Now" and then "Activate Automatically."

## **Starting Dragon NaturallySpeaking®**

Start *Dragon NaturallySpeaking®* by:

- Double-clicking the *Dragon NaturallySpeaking®* desktop icon.
- Selecting Programs>*Dragon NaturallySpeaking®* from the Start menu.
- Right-clicking the QuickStart taskbar icon and selecting Start *Dragon NaturallySpeaking®*, if the QuickStart option is enabled.

### **Teaching the program how you speak**

To use Dragon NaturallySpeaking®, you will need to plug in the microphone included with your software

The first time you start *Dragon NaturallySpeaking®* , the program automatically starts the New User Wizard.

#### *Step 1: Create a user*

Name the user with your name or any other unique name and select your dictation source from the drop-down menu. Click Next.

#### *Step 2: Check your audio settings*

You are prompted to check your microphone volume and sound quality. When the program beeps to indicate that it's done, click Next.

#### *Step 3: Training*

You must now train *Dragon NaturallySpeaking®* to recognize your voice by reading aloud for several minutes.

When you are ready, click the Go button. A yellow arrow shows you where to start reading. When the words turn a different color, it means that the program has heard and recognized them. Click Next to continue and follow the on-screen instructions.

### *Step 4: Adapting to your writing style*

Dragon NaturallySpeaking® can analyze your writing style to increase your overall recognition accuracy.

Adapting to your writing style can add 5 to 30 minutes to user training. Click Start to continue.

Note: Although we recommend that you run this part of the New User Wizard, if you plan to skip this part, select "Skip this step" rather than Cancel.

### *Step 5: You are ready to dictate*

When you are finished training, you will get a message saying that you have completed the New User Wizard. At this point, you can start the Tutorial or begin dictating. Once you've made your choice, click Finish.

The DragonBar<sup> $M$ </sup> will appear on the top of your screen. You can now dictate into almost any Windows-based program on your computer.

### **Turning on the microphone**

Before you can dictate, you need to turn on the microphone. You turn on the microphone by:

• Clicking the microphone icon on the DragonBar.

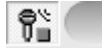

You can click this icon again to turn it off

- Pressing the plus (+) key on the numeric keypad to turn the microphone on, and then press it again to turn the microphone off.
- Clicking the microphone icon in the Windows task bar.

### **Starting to dictate**

To begin dictating, start a word processor (such as Microsoft® Word) and begin a new document. Make sure your text insertion point is at the start of the new document and simply start talking.

As you talk, text displays in the Results box while Dragon NaturallySpeaking® figures out what you said. The Results box is a small yellow window that appears on-screen as you dictate. For example:

talking to a computer

#### **Getting help**

To access the online Help for Dragon NaturallySpeaking®, click the Help menu on the DragonBar and choose Help Topics. Alternately, you can say "Give Me Help."

### **Upgrading from a previous version**

You can upgrade your English users from any edition of Dragon NaturallySpeaking Version 7 or 8 to Version 9.

For more information on upgrades, please see the User's Guide that came with your software. If your edition of Dragon NaturallySpeaking does not have a printed User's Guide, you can find it on your installation CD in the following location:

\documentation\enx\user guide.pdf

# $\widehat{D^{ragon}_{P}}$  NaturallySpeaking  $\mathbf 9$

### **That's Not What I Said!**

Sometimes, the program will type something that sounds like what you said but isn't quite right. It won't help to: YELL,  $t a l k s l o w l y, o r.$ say. only. one. word. at. a. time. Dragon NaturallySpeaking® software does better when you say full sentences and speak in your "natural" voice.

### **Correcting Recognition Errors**

You should correct recognition errors when they occur.

You can correct mistakes in your text by using the "Select <word or words>" command.

For example, if you say:

*"Let's meet to discuss the Conzelmann contract."*

And the program types:

Let's meet to discuss the Councilman contract.

### You can say: "Select Councilman"

### You will see the correction menu:

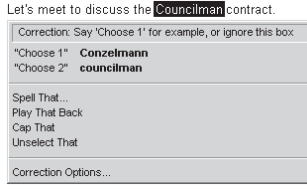

You can say "Choose 1" or use the mouse to select the correct choice.

Dragon NaturallySpeaking® software will then correct the text in your document and will learn from your correction.

### **Correction Tips**

- You can also get the Correction menu to appear by selecting text with the mouse or keyboard and pressing the correction hot key (by default, the minus [-] key on your numeric keypad).
- If what you really said does not appear in the list, you can say "Spell That" or just type in the correct text.
- If the text you are trying to select appears in your document more than once and the computer selects the wrong one, you can say "Select Again" and it will select a different occurrence.
- If you find yourself frequently correcting small common words, it is often more effective to select more than one word. For example, say "Select going to" instead of "Select to" even if "going" is the correct text.
- For more information on how to improve recognition accuracy, from the Tools menu, click Accuracy Center.

#### **Dictation Tips**

- Pronounce each word clearly and distinctly and say all punctuation, but speak with your natural inflection, not in a monotone voice.
- Say commands without pausing between the command words (for example, say "New Paragraph") BUT—do pause before and after a command (for example, say "Select last 3 words" [pause] "Bold That"). This lets the program separate commands from words to be typed.
- Be sure that your microphone is in the correct position and check it.

51-A11A-10160

51-A11A-10160

#### **www.Nuance.com/NaturallySpeaking**

Copyright © 1997-2006 Nuance Communications, Inc. All rights reserved. ScanSoft, the ScanSoft logo, the Dragon logo, the DragonBar and Dragon NaturallySpeaking are trademarks or registered trademarks of Nuance Communications, Inc. or its affiliates in the United States and/or other countries. All other names and trademarks referenced herein are the trademarks or registered trademarks of their respective owners.

**Navigate** New line Press the Enter key once New paragraph Press the Enter key twice Space bar Press the Space Key Tab key Press the Tab key Go to bottom Move to insertion point to the end of the document Insert before / Insert after <word or words) Move the insertion point before or after certain text to insert text there. **Selecting text** Select <word or <words> Select a particular word or words to replace, correct, or fo mat. Example: "Select Mary had a little lamb Select Again Select the same word or words again but in different place **Formatting** Bold That Apply bold to selecte text Italicize That Apply italics to selected text Underline That Apply underlining to SAY... **TO...** 

selected text Restore That Remove formatting from selected text Cap <word>" or "Cap Next <word>" Start the next word with a capital. Example: "Cap hot Cap dog" = Hot Dog

All Caps <word> Type the next word in all capitals. Example: "All Caps yikes" = YIKES

### *Common Voice Commands*

SAY... **TO...** 

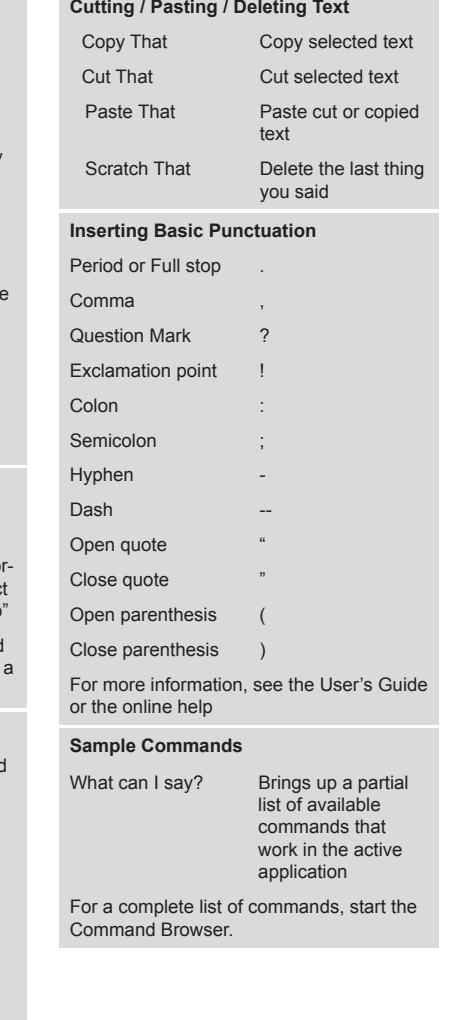